#### 事 業 主 様

名古屋薬業健康保険組合 総務課 052-211-2294<br>https://www.meiyaku-kenpo.or.jp/

#### 春の健康ウォーク 健康管理アプリ「PepUp」ウォーキングラリー のご案内について

 日頃は、当健康保険組合の事業運営につきまして、格別のご協力を賜り厚く お礼申し上げます。

 さて、日常生活の健康管理の一環として、標記の「春の健康ウォーク」につい て、今年度は健康管理アプリ「PepUp」のウォーキングラリーを活用し別 紙要綱のとおり開催いたします。

 また、近年は、社員の健康を重要な健康資源と捉え、積極的に社員の健康増 進に取り組む「健康経営」を実践されている企業様が増えており、健康優良企 業であることをアピールできる「健康経営優良法人」の認定を受ける取り組み 項目の中には「運動機会の促進」が入っており、標記のウォーキングイベント などの参加も推奨されております。

 なお、参加には健康管理アプリ「PepUp」への登録が必要となりますの でお早めにご登録いただきますようご周知をお願いいたします。

健康管理アプリ「PepUp」

#### ウォーキングラリー実施要綱

1.対象者

被保険者並びに被扶養者である配偶者でPepUpに登録されている方

2.開催期間

4月22日~5月21日の1か月間

3.実施方法

「PepUp」のスマホアプリや fitbit (フィットビット) 連携又は Garmin(ガ ーミン)連携を利用したウォーキングイベント

※手動入力は不可となります。

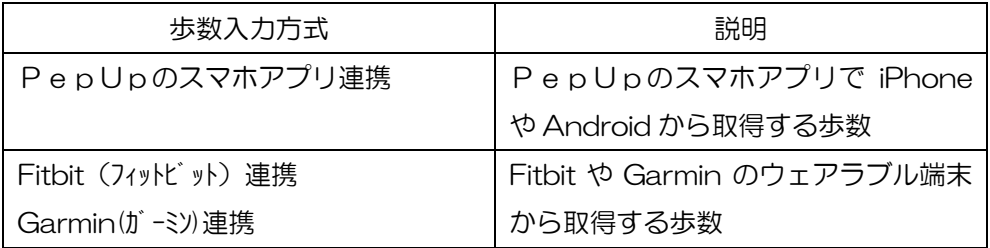

コンテンツは「企業鮮士:ウオキング」

※」出世魚が成長し、称号が変化していくメニューとなります。

PepUp登録者がご自身でエントリーし個人として参加していただ きます。

- •開催期間中(最終日の翌日含む)に毎日アプリを開いてください。
- ・やむを得ずアプリを開くことができなかった場合は7日間を限度に 遡ってカウントすることが可能です。
- 4. ポイント付与数

開催期間中の平均歩数に応じて付与ポイント数を決定します。

- ・3000歩以上 100P
- ・5000歩以上 200P
- ・7000歩以上 300P
- 5.ポイント付与の時期

令和5年6月15日に一括付与

 ※ポイント付与は5月21日(実施期間最終日)現在の有資格者に付与 されます。

以 上

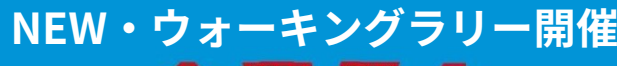

鮮

ÉB

ſſ

 $\bullet$ 

e

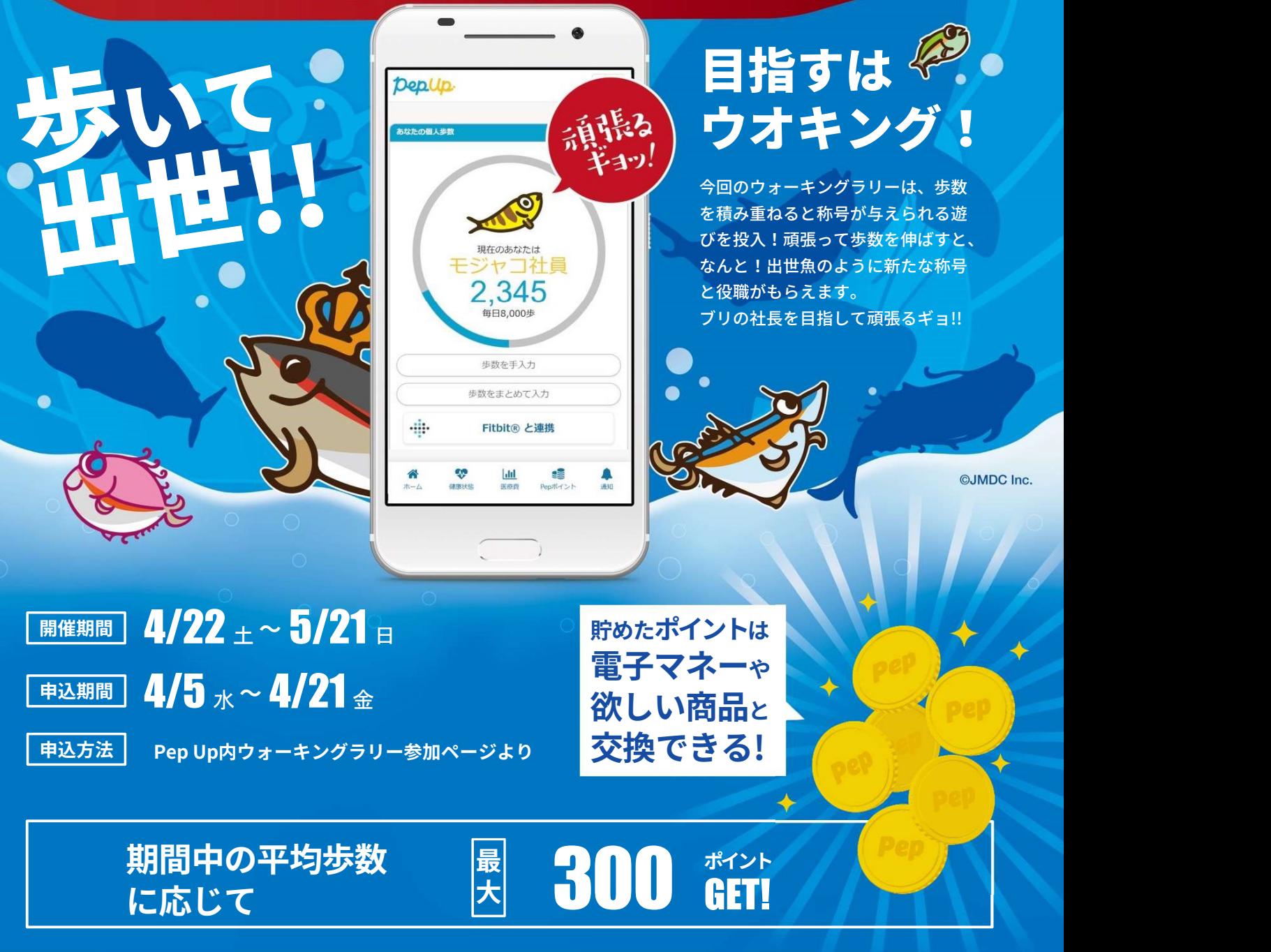

登録が 必要です!

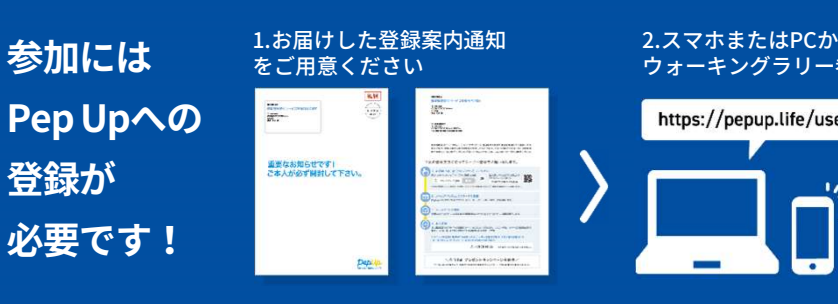

1.お届けした登録案内通知 2.スマホまたはPCからご登録後、 ウォーキングラリー参加ページへGO

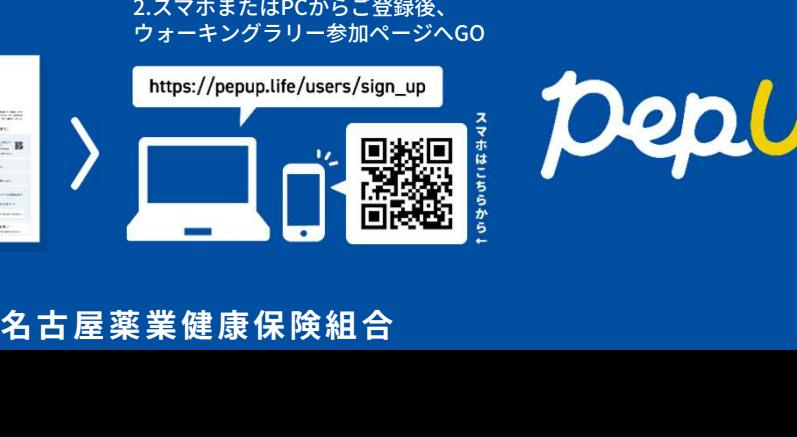

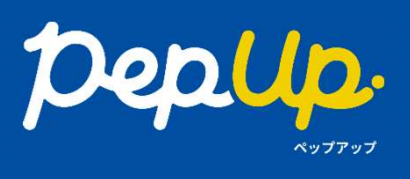

# **ウォーキングラリー マニュアル** (個人戦)

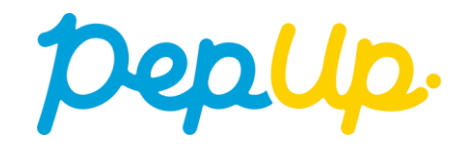

# **エントリー方法**

エントリー期間中に、ウォーキングラリー画面から"参加ボタン"を押 してエントリーします。

## **ウォーキングラリー(ログイン)**

①Pep Upホームページから、Pep Upにログインします。

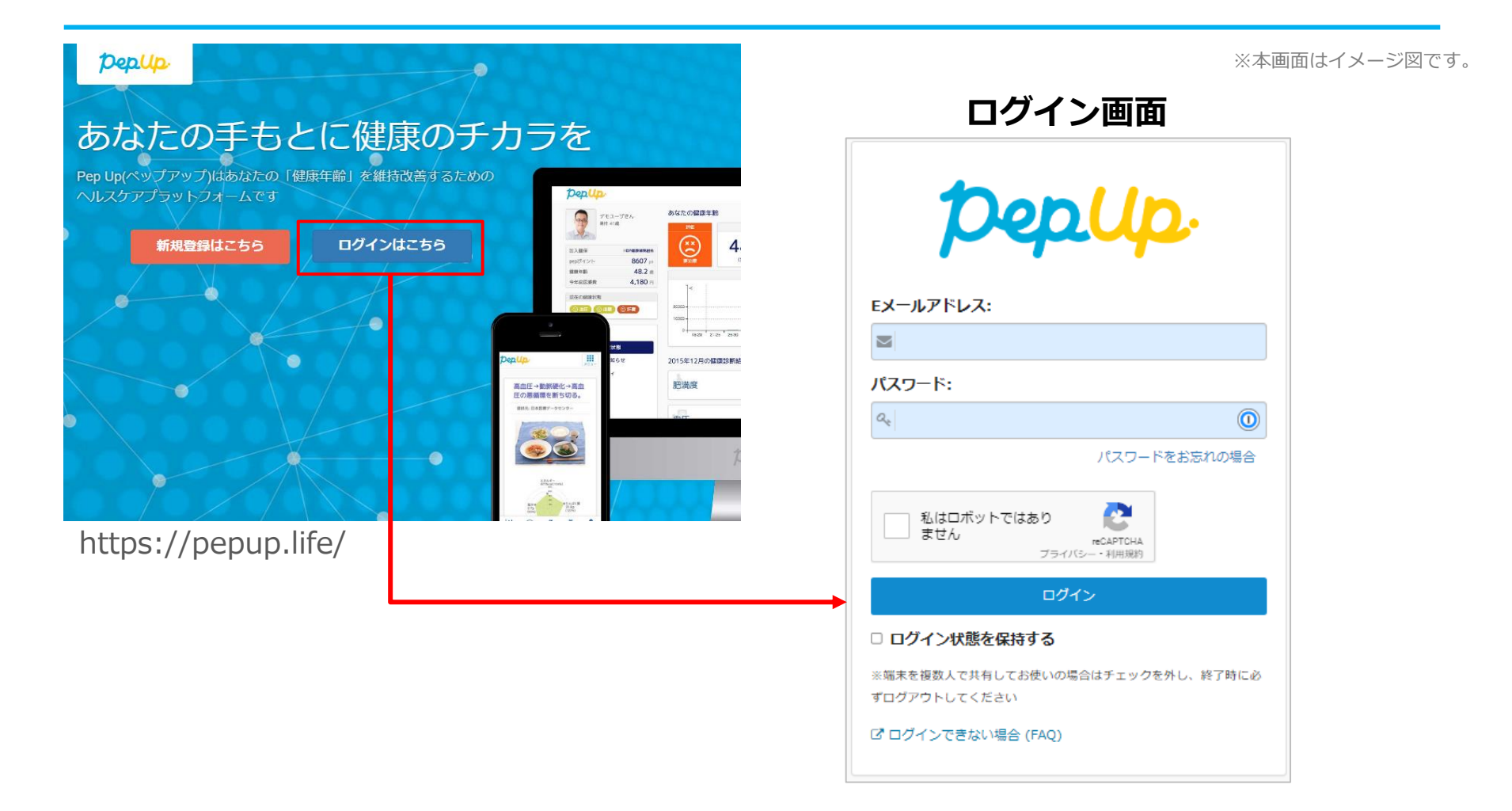

**エントリー方法(ウォーキングラリーページへ)**

②ホーム画面の「健保からのお知らせ」またはページ下部のバナーからウォーキングラ リーの参加ページへアクセスします。

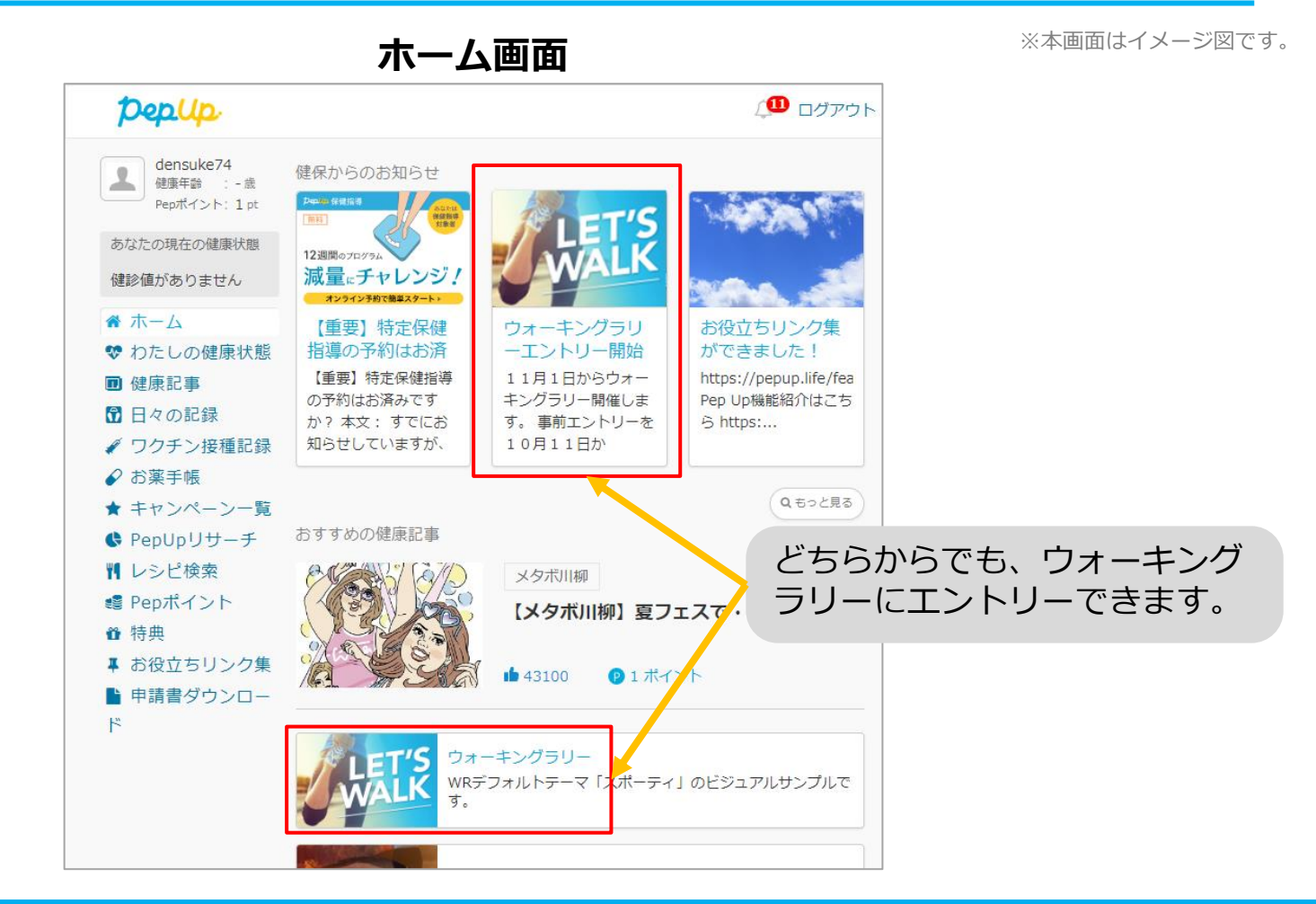

Copyright © JMDC Inc. 2018 All Right Reserved.

#### **エントリー方法(概要確認と参加ボタン)**

#### **③**参加ページにあるキャンペーン詳細を読み[参加する]ボタンをクリックしてください。 個人で参加する人はこれで申込完了です。

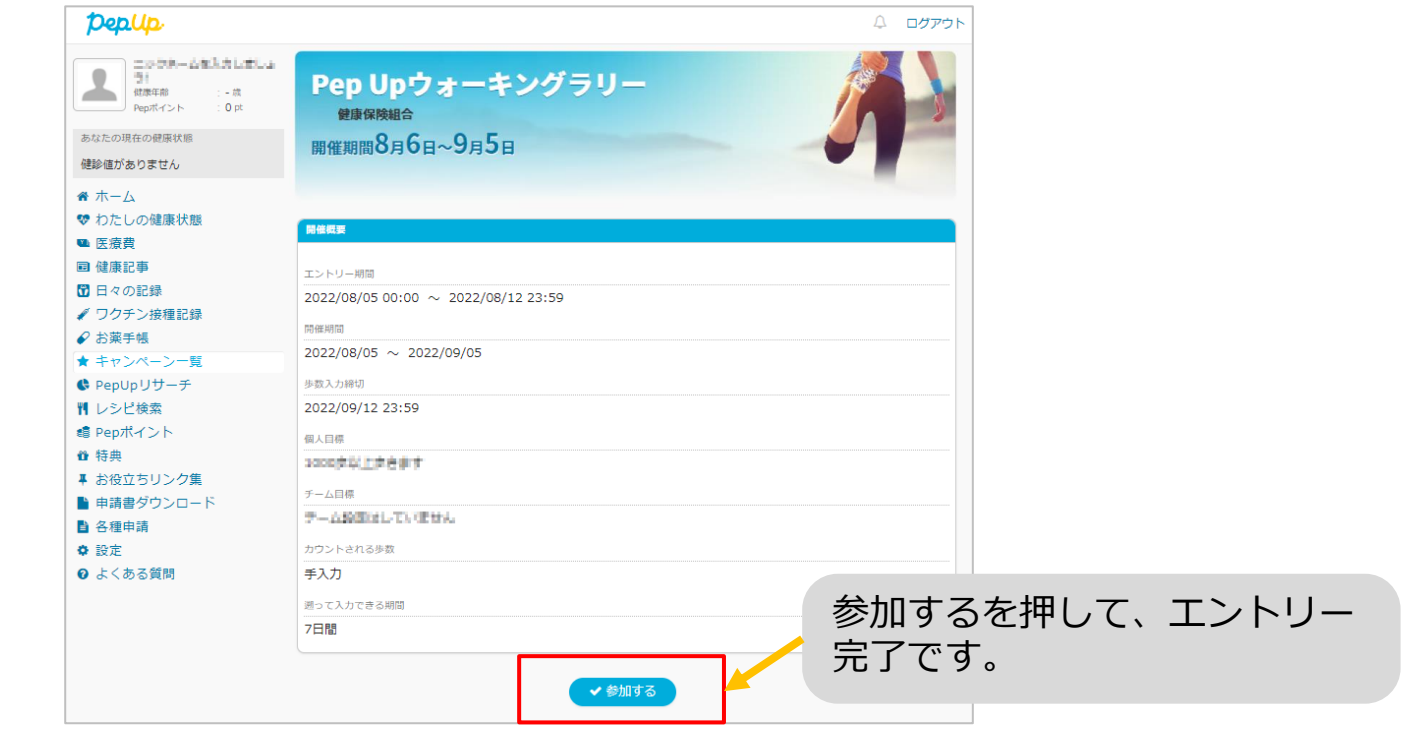

**エントリー画面**

### **エントリー方法(エントリー済確認)**

『エントリー済』の画面が出ていることを確認してください。

表示がない場合、"**手順②**"を確認し**[参加する]**ボタンを押してください。

**ウォーキングラリー参加画面 キャンス アンスタックス おくじゅうきょう かいきょう** 

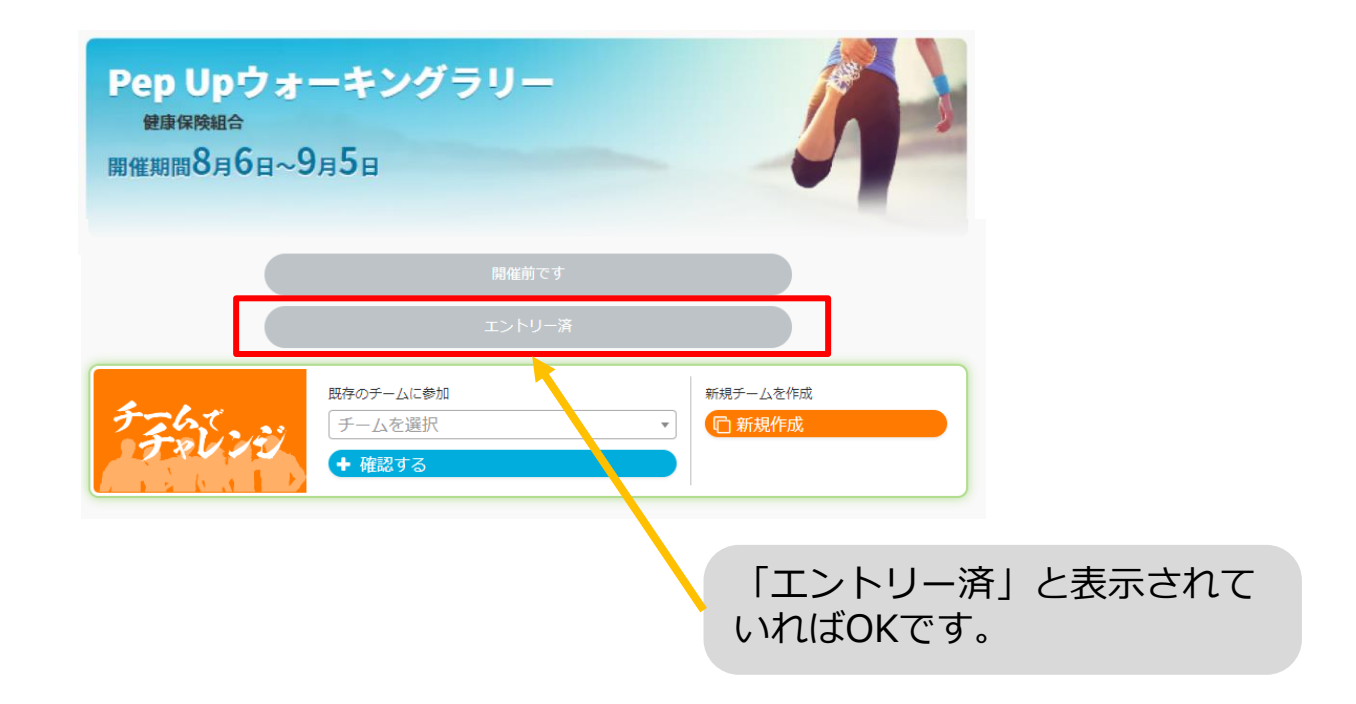

# **毎日の取り組みかた**

ウォーキングラリー中の取り組み方について説明します。

### **Pep Upで毎日歩数を取得&チェックしましょう!**

ウォーキングラリーでは、期間中の参加者の歩数を毎日集計しています。 歩数データは、スマートフォンやウェアラブル機器を使って歩数を取得することができますが、それぞれアプリを立ち上げデー タを取得する必要があります。歩数のチェックを兼ねて、毎日Pep Upをチェックしましょう!

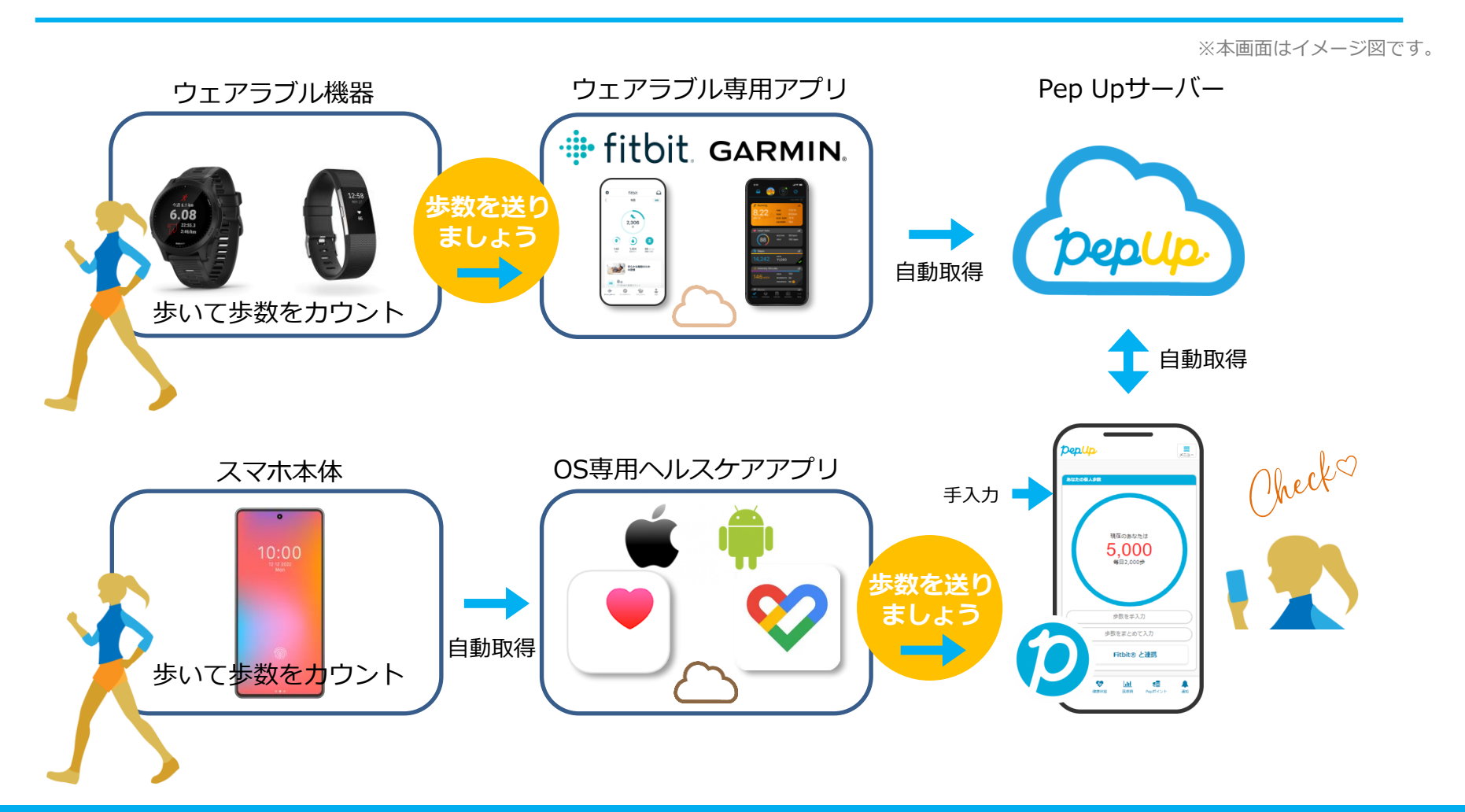

### **Pep Upで毎日歩数を取得&チェックしましょう!**

歩数データを集計することで、日々の歩数の変化をグラフで見たり参加者とのランキングを確認することができます。 運動習慣が身に付かなかった方や、体調確認としてそれぞれの項目を日々確認して自分なりの目標を持ち、習慣化を目 指しましょう!

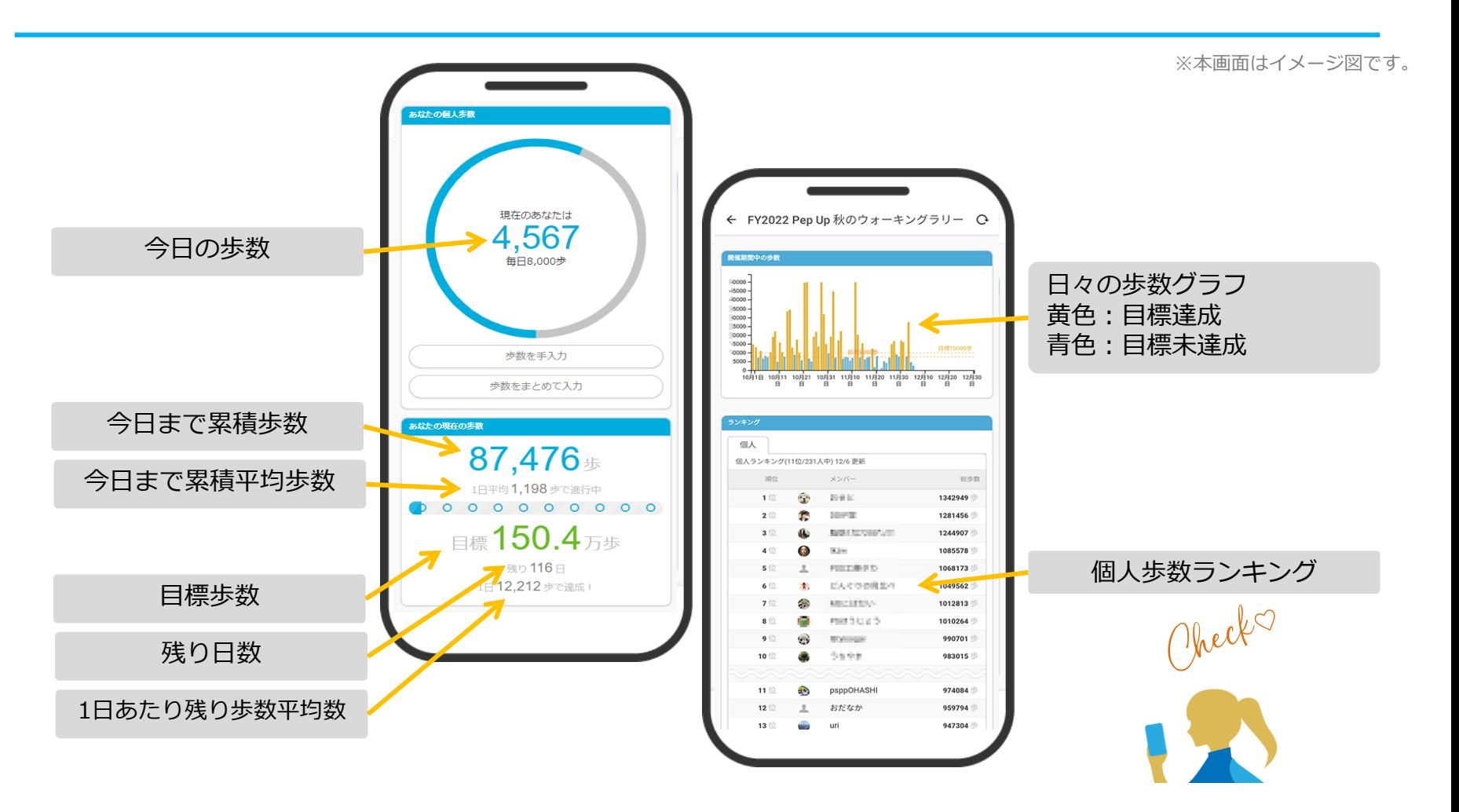

## **歩数の取得** <3つの歩数データ取得の方法>

歩数の取得方法を紹介します。歩数の入力には、各OS専用アプリ、Fitbit、 Garmin, の3つの方法があります。

## **歩数の取得 (Pep Upアプリをインストール)**

①下記のURLからPep Upのアプリをダウンロードの上、インストールしてください。 ②Pep Upアプリで新規登録、もしくはすでにパソコンで登録済でしたらパソコンのメールアドレスと パスワードでログインできます。

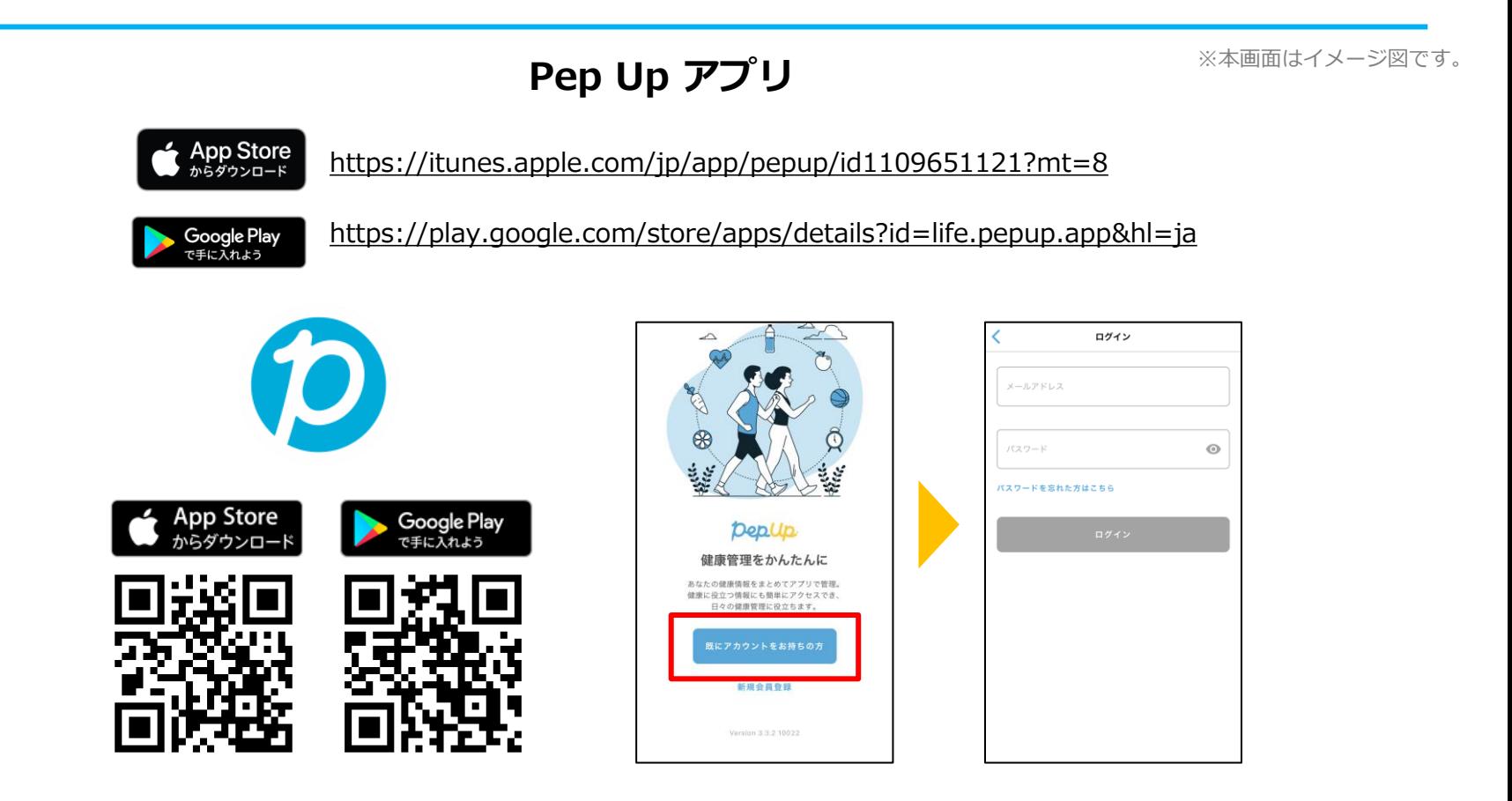

#### Copyright © JMDC Inc. 2018 All Right Reserved.

# **スマホ本体から歩数を取得**

<Pep UpアプリでOS専用アプリから歩数を取得する方法>

Pep Upアプリは、iOS専用アプリ「ヘルスケア」やAndroid専用アプリ 「Google Fit」で蓄積されている歩数データを取得することができます

## **スマホ本体から歩数の取得(iOS「ヘルスケア」と連携)**

①iOSはいくつか連携の方法がありますので、使いやすい方で連携ください。 ②iOSホーム>「設定」>「ヘルスケア」>「データアクセスとデバイス」>「PepUp」もしくは、 ③「ヘルスケア」アプリ> 右上のアイコン>「プライバシー」>「App」>「PepUp」、 ④連携したい項目をONにします。

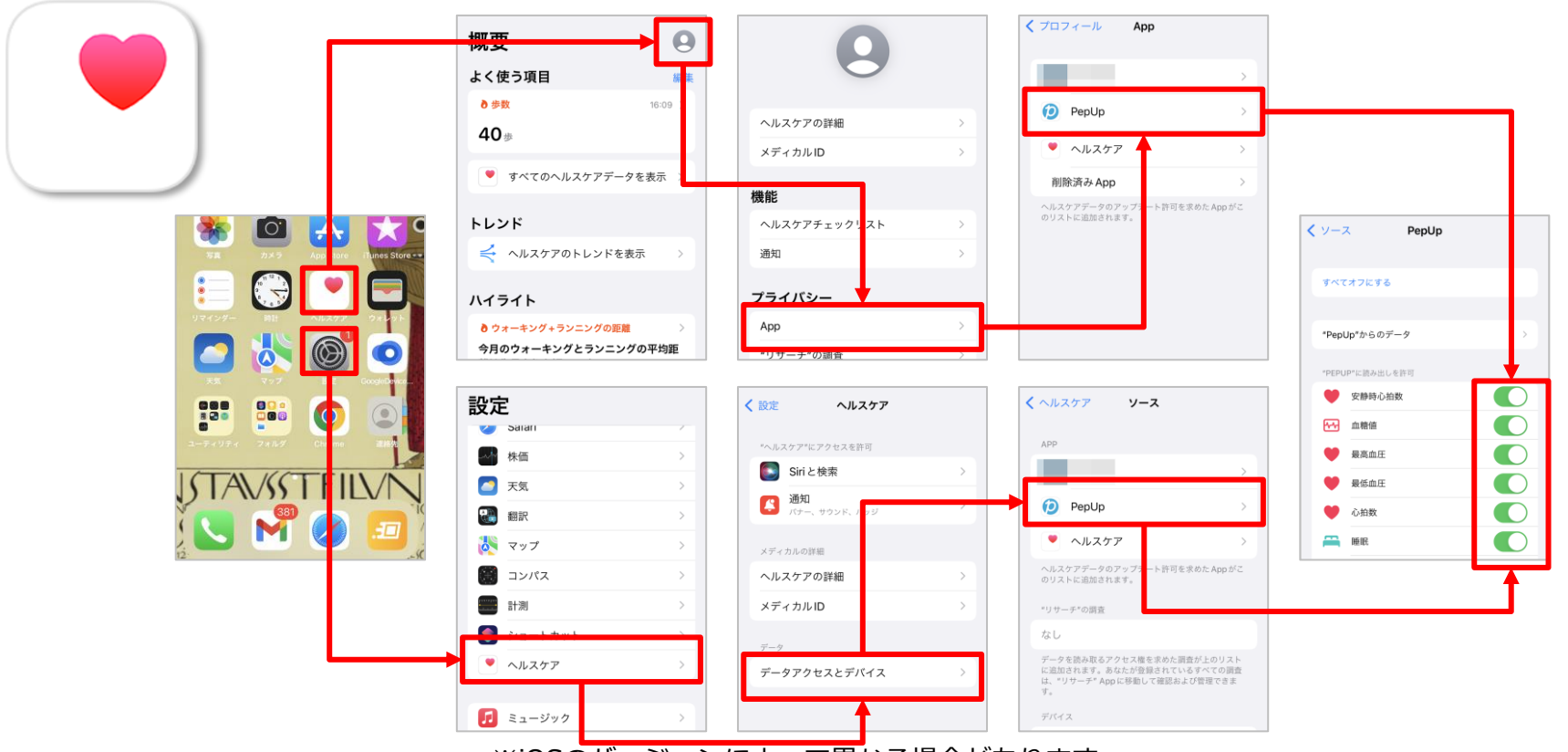

※iOSのバージョンによって異なる場合があります

## **スマホ本体から歩数の取得(Android「Google Fit」と連携)**

①連携画面へ移動します。Pep Upアプリ>ホーム>その他>外部サービス連携>

②「Google Fit連携設定」をクリックで連携完了です。

※Google Fitアプリをインストールしていない場合は先にインストール後、

ログインして歩数データが入っていることを確認してください。

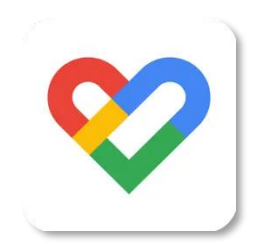

![](_page_16_Figure_7.jpeg)

#### **スマホ本体から歩数の取得(Android:複数アカウントある場合)**

①アカウントが複数ある場合は、Google Fitで歩数が確認できる連携したいアカウントを選択します。 ②端末ポリシーを確認して進みます。

③Pep Upによる権限リクエストを許可します。

![](_page_17_Picture_4.jpeg)

![](_page_17_Picture_5.jpeg)

#### スマホ本体から歩数の取得

「日々の記録」メニュー画面をプルダウンでデータが更新され最新の歩数が表示されます。 注意:

連携後「ヘルスケア」「Google Fit」とPep Upアプリを開いて都度データを同期する必要があります。

※本画面はイメージ図です。

![](_page_18_Figure_4.jpeg)

**※ウォーキングラリーの集計対象歩数について** ウォーキングラリーの集計歩数は14時から集計は行われ順次表示されます。 AM11時までに入力されている歩数を集計対象としています。

## **Fitbitから歩数を取得** <Fitbitから取得する方法>

FitbitとPep Upを連携させると、アプリを起動することでFitbitに蓄積され た歩数を取得することができます

#### **Fitbitから歩数取得(準備~同期ながれ)**

FitbitのアプリをインストールしてFitbitのアカウントを作成します。 ※Pep Upと同じメールアドレスとパスワードでなくてもかまいません。

対象者:Fitbitで歩数・睡眠時間・心拍数(安静時平均)・体重を連携する方

※本画面はイメージ図です。

![](_page_20_Picture_4.jpeg)

※Fitbit アプリとFitbitの連携に関するお問い合わせはFitbitサポートにお問い合わせください。

### **Fitbitから歩数取得(PC上でFitbitとの連携方法)**

Pep Upにログイン後、「ウォーキングラリー画面」「日々の記録」画面から Fitbit連携 を行えます。 ※Pep Upアプリからは次ページ参照

![](_page_21_Figure_2.jpeg)

## **Fitbitから歩数取得(アプリでFitbitとの連携方法)**

Pep UpアプリからFitbitを連携させる場合

①ホーム画面>その他>外部サービス連携>Fitbit連携設定に移動します。

②Fitbitサインインからログインし、連携を許可で完了です。

![](_page_22_Figure_4.jpeg)

■ ステップ5の連携成功画面を更新すると"デバイス連携が失敗した"と表示されることがあります。更新しないようにしてください。 歩数連携されていれば問題ありません。

■FitbitとPep Upの連携解除をしたい場合 パソコンやスマートフォンのブラウザの「日々の記録」画面から解除が可能です

Copyright © JMDC Inc. 2018 All Right Reserved.

### **Fitbitから歩数取得(実際の同期方法)**

Fitbitアプリを起動し歩数データをPep Upに取り込みます。

#### **※FitbitアプリとPep Upをすぐに同期させたい場合**

パソコンやスマートフォンのブラウザから「日々の記録」>「設定」>「デバイス連携」Fitbitの「同期」を押します。

#### **注意:**

※本画面はイメージ図です。

#### Fitbit本体からPep Upアプリへは自動同期はしません。

機器連携は1度登録すれば保持されますが、データの取り込みは都度Fitbitアプリを起動しFitbit本体の 歩数を取り込んだ上で、Pep Upと同期する必要があります。

![](_page_23_Figure_8.jpeg)

# **Garminから歩数を取得** <Garminから取得する方法>

GarminとPep Upを連携させると、アプリを起動することでGarminに蓄積 された歩数を取得することができます

#### **Garminから歩数取得(準備~同期ながれ)**

#### アプリ「Garmin Connect」をインストールしアカウント作成します

※GarminアカウントとPep Upアカウントは同じメールアドレスとパスワードでなくても構いません。

対象者:Garminで歩数・睡眠時間・心拍数(安静時平均)・体重を連携する方

※本画面はイメージ図です。

![](_page_25_Picture_5.jpeg)

22:55.3

![](_page_25_Picture_6.jpeg)

1.それぞれのスマートフォン のストアより、Garminアプリ 「Garmin Connect」をイン ストールします。

2.アプリがインストールされ たら、アプリを開いてアカウ ントを作成し、Bluetooth接続 でデバイスと携帯端末を接続 (ペアリング)します。

3.ペアリングをすることによ り、デバイスと携帯端末が互 いに通信(データの同期)で きるようになります。

※GarminアプリとGarminの連携に関するお問い合わせはGarminサポートにお問い合わせください

## **Garminから歩数取得(PC上でGarminとの連携方法)**

①Pep Upにログイン後、Garmin連携を行います

②「ホーム」>「日々の記録」>Garmin「連携する」に入ります

③GarminConnectアカウントにて連携し許可をすれば完了です

(※Pep Upアプリからの連携は次ページ参照)

Depli connect connect  $\boxed{\text{on}}$  $(9.02)$ **ED** REFE : 49 単<br>1 41.5 単<br>1 363 円  $\bigoplus_{h\in\mathcal{U}(x)}\max_{h\in\mathcal{U}(x)}$ 日々の記録ダイアリー2019年05月  $: 49.8$ <br> $: 41.5.8$ <br> $: 353.8$  $\leftarrow$   $\frac{\pi}{12}$  $\frac{\eta}{13}$  $\frac{1}{18}$   $\frac{1}{18}$  $O(1100)$ .  $ODEKCF$  $53.0<sub>1</sub>$  $140/70$  mm  $\bullet$  the  $\land$  $-$  ERR  $\hat{\phantom{a}}$ ● わたしの健康状態  $53.0<sub>10</sub>$ **セス回答 6年** ● 医療費 ■ 体形記事  $8<sub>z</sub>$  $61_{\text{BS}}$ 茶 アクティビティ 日本:7.08世 心語 ■ 健康起事  $\mathcal{S}$ Do you consent to Garmin Connect 8. ■ 中請書ダウンロー1 sharing your information with Pep Up -Do you consent to Garmin Connect ■ レシビ検索 **图 各種中語** sharing your information with Pep Up スポーツクラブ integration? ■ Pepボイン ユー・・ペーン<br>22時以降の飲酒は量を半分にする  $B \left[ A \right] \times \left[ A \right] \times \left[ A \right] \times \left[ A \right]$ integration? ■ 申請書ダウンロー By connecting with Pep Up - integration, you 教育経事業 agree to share information from your Garmin By connecting with Pep Up - integration, you Connect account to enhance your experience agree to share information from your Garmin with Pep Up - integration. This may include Connect account to enhance your experience デバイス連携 activities, location, heart rate and related with Pep Up - integration. This may include metrics, calories burned and other health or activities, location, heart rate and related  $\bullet\bullet\bullet$ personal data.  $......$ metrics, calories burned and other health of You can revoke this consent and disconned  $\bullet\bullet\bullet$ GARMIN. personal data. ٠ from Pep Up - integration at any time in your You can revoke this consent and disconnect Garmin Connect settings. fitbit from Pep Up - integration at any time in your Garmin Connect settings. 連携する Sign In Email 3. Garmin 1.PepUpにログインし、 2.画面一番下のGarmin 4. PepUPとのデ 「ホーム」>「日々の記 アイコン下の「連携す ータ連携を許可 Connectアカウン 録」>「設定」ボタンを押 る」を押します トを入力します して完了です。 します

#### **■GarminとPepUpの連携解除をしたい場合**

パソコンやスマートフォンのブラウザの「日々の記録」画面から解除が可能です

## **Garminから歩数取得(アプリでGarminとの連携方法)**

①Pep Upアプリにログイン後、Garmin連携を行います。

②「ホーム」>「外部サービス連携」>「Garmin連携設定」に入ります

③GarminConnectアカウントにて連携し許可をすれば完了です

**Depute** connect connect その他 **Q** 45 o o アカウント設定 言語設定 (language) fevence pas to 158 cm a - 4 CROSS (BC) MASTIN 1 MEET お知らせ設定 Do you consent to Garmin Connect いいいん トラリア のまいフォー 読め Do you consent to Garmin Connect sharing your information with Pep Up sharing your information with Pep Up -おすすめの健康記事 もっとみる integration? integration? 外部サービス連携 Pepボイントでみんなが交換した商品ランキン<br>カテゴリ別トップ5!(2022年7月) By connecting with Peo Up - integration, you agree to share information from your Garmin By connecting with Pep Up - integration, you Connect account to enhance your experience agree to share information from your Garmin. レシピ 外部サービス連携 with Pep Up - integration. This may include Connect account to enhance your experience 産せてる人でも注意が必要。脂質異常症はあな activities, location, heart rate and related with Pep Up - integration. This may include metrics, calories burned and other health or activities, location, heart rate and related personal data. metrics, calories burned and other health or ヘルプ・各種手 Fitbit連携設定 personal data. You can revoke this consent and disconnect ● 行動変容サポートアプリ・ハビタスケア from Pep Up - integration at any time in your Pythesis<br>Helions You can revoke this consent and disconnect  $\bullet$ Garmin Connect settings. Garmin連携設定 from Pep Up - integration at any time in your ライセンス Pep Up - integration Privacy Policy Garmin Connect settings. Pep Up - integration Privacy Policy **冷の 【メタボ川柳】夏フェスで・・・** HO. Google Fit連携設定 Sign In Email  $000$ é. 会 I Do Not Consent Password (Forgot?) その他 Remember Me **1.**PepUpアプリにログ **2.**その他のメニューが **3.** Garmin Connectア **4.** PepUPとのデ インし、右上のアイコ 表示されたら[Garmin カウント(Pepアカウン ータ連携を許可し ンをタップします 連携設定]をタップしま トではありません)を入 ます す 力します

#### ※本画面はイメージ図です。

#### **■GarminとPep Upの連携解除をしたい場合**

パソコンやスマートフォンのブラウザの「日々の記録」画面から解除が可能です

Garminアプリを起動し歩数データをPep Upに取り込みます。

#### **注意:**

※本画面はイメージ図です。

#### Fitbit本体からPep Upは自動同期はしません。

機器連携は1度登録すれば保持されますが、データ取込みは都度Garminアプリに都度Garmin本体の 歩数を取り込んだ上で、Pep Upと同期する必要があります。

![](_page_28_Figure_6.jpeg)

**1**.Garmin Connectアプリを起 動し、ウェアラブル端末と同期 し、歩数を取り込みます。

**2**. Garmin Connectアプリで同期す ると、Pep Upに反映します。反映 に時間がかかる場合もあります。

# **よくある質問**

#### **よくある質問①**

## 日付に関して

![](_page_30_Picture_50.jpeg)

### **よくある質問**

## **その他**

![](_page_31_Picture_47.jpeg)

#### **お問合せ先**

**Fitbitに関するお問い合わせ** Fitbit アプリ内、もしくは下記URLからFitbitのカスタマーサポートにお問い合わせください。 [サポートに連絡] <https://myhelp.fitbit.com/s/support?language=ja>

![](_page_32_Figure_2.jpeg)

#### **Pep Upに関するお問い合わせ** 「よくある質問」を読んでも解決しない場合は、 Pep Up ログイン後の左メニュー「よくある質問」よりお問い合わせください。

![](_page_32_Figure_5.jpeg)

![](_page_33_Picture_0.jpeg)